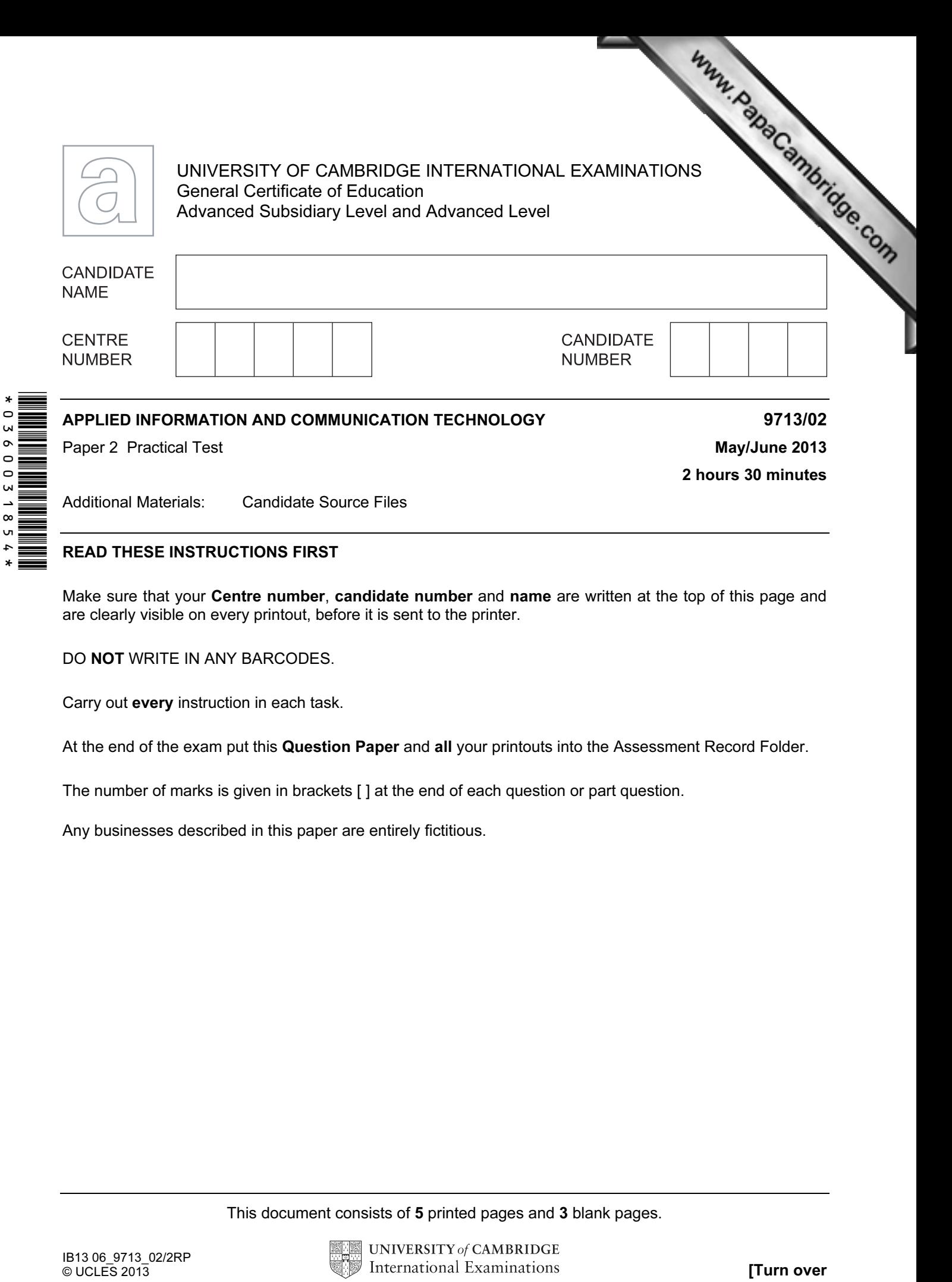

Additional Materials: Candidate Source Files

## READ THESE INSTRUCTIONS FIRST

Make sure that your Centre number, candidate number and name are written at the top of this page and are clearly visible on every printout, before it is sent to the printer.

DO NOT WRITE IN ANY BARCODES.

Carry out every instruction in each task.

At the end of the exam put this Question Paper and all your printouts into the Assessment Record Folder.

The number of marks is given in brackets [ ] at the end of each question or part question.

Any businesses described in this paper are entirely fictitious.

This document consists of 5 printed pages and 3 blank pages.

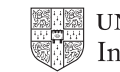

information regarding the students, their courses and their personal tutors.

You work for the University of Tawara. You are going to develop a database to record and<br>the students, their courses and their personal tutors.<br>A court work, including screenshots at various stages. Create and the comparab 1 You must provide evidence of your work, including screenshots at various stages. Create a document named:

CentreNumber\_CandidateNumber\_Evidence.rtf

e.g. ZZ999\_99\_Evidence.rtf

Place your name, Centre number and candidate number in the header of your evidence document.

2 Look at the data in the files J13STUDENT.TXT, J13COURSE.TXT and J13TUTOR.TXT

Design your database structure with appropriate field names, key fields and data types. Some of this information is shown below.

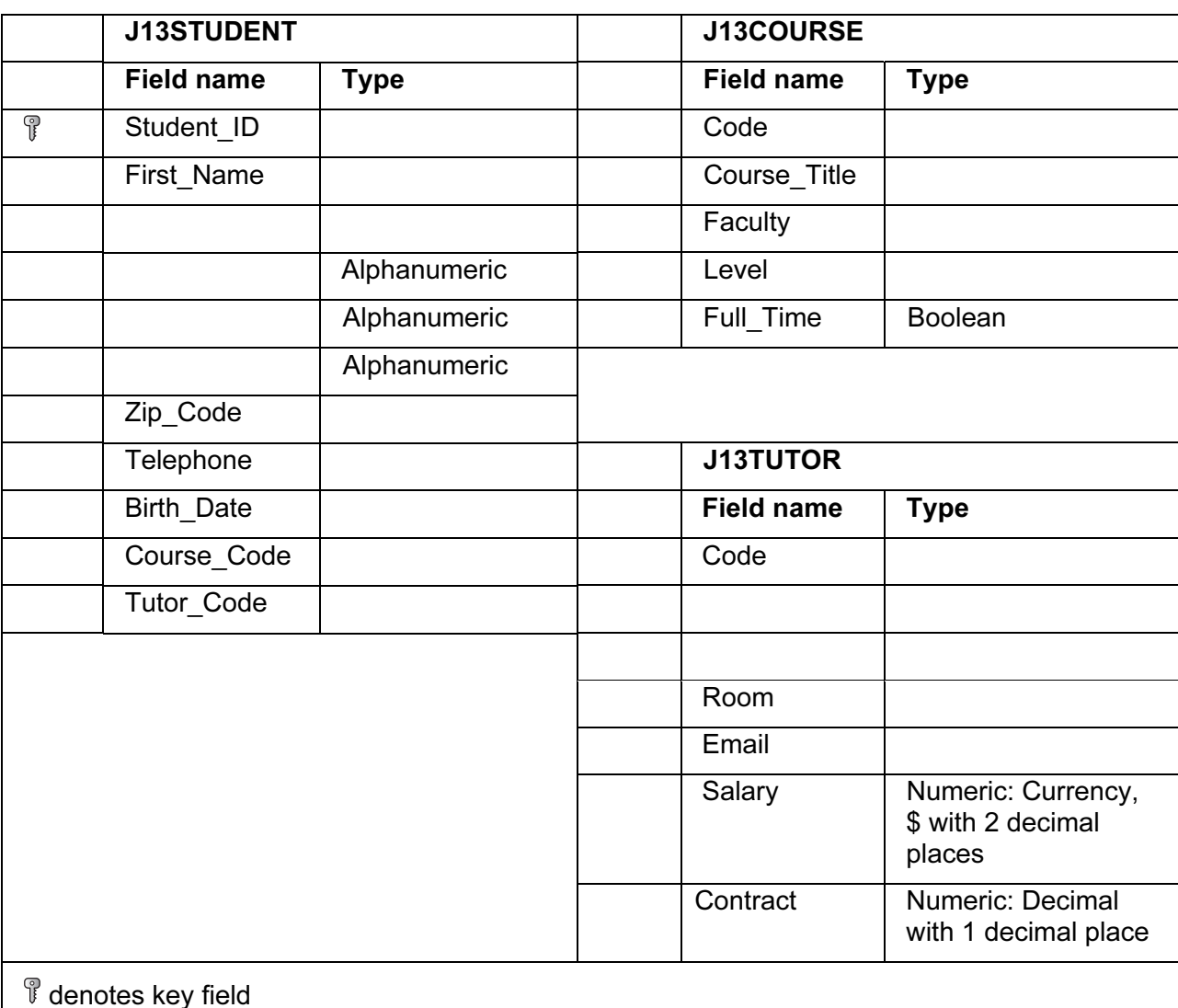

- 3 Using a suitable software package, import the files to create your database.
- 4 Include in your evidence document screenshots that show the structure of the tables including the field types and key fields. **Example 20** and  $\left[37\right]$

5 Establish the following relationship:

- 6 Establish an appropriate relationship to link the table J13TUTOR to the other data.
- $J13 \text{COURSE.} \text{Code}$   $1 \infty$   $J13 \text{STUDENT.} \text{Course\_Code}$ <br>  $J13 \text{COURSE.} \text{Code}$ <br>  $J13 \text{COURSE.} \text{Code}$ <br>  $J13 \text{COURSE.} \text{Code}$ <br>  $J13 \text{COURSE.} \text{Code}$ <br>  $J13 \text{COPSE.} \text{Code}$ <br>  $J13 \text{COPSE.} \text{Code}$ <br>  $J13 \text{COPSE.} \text{Code}$ <br>  $J13 \text{COPSE.} \text{Code}$ <br>  $J13 \text{COPSE.}$ 7 Include in your evidence document screenshots that show the relationships between these tables. Make sure that there is evidence of the relationship type.
- 8 The Contract field contains the portion of the week that each tutor works. This value must be greater than 0 and the maximum value that can be stored is 1.

Make sure that the database checks this data as it is entered, allowing only valid entries. If the data entered is rejected, a message should be displayed explaining the range of acceptable values.

In your evidence document show clearly how you have restricted the data entry and any text displayed to the user. [6] **EXECUTE:** [6] **ICCLUS** 

9 Examine the data in the Level field. Extract a list of the levels and place this in your evidence document sorted into alphabetical order. Ensure there are no duplicate entries. No other data is allowed in this field.

Make sure the database checks this data as it is entered, allowing only valid entries. If the data entered is rejected, a message should be displayed explaining the list of acceptable values.

In your evidence document show clearly how you have restricted the data entry and any text displayed to the user. **Example 2018** 191

- 10 Save and print your evidence document.
- 11 Create a new document named:

CentreNumber\_CandidateNumber\_Testing.rtf

e.g. ZZ999\_99\_Testing.rtf

- 12 Set this into landscape orientation. [1] [1]
- 13 In the footer of this document place:
	- your name, Centre number and candidate number on the left
	- an automated filename with the full file path on the right.

Make sure that these align to the page margins. The same state of the state of  $[2]$ 

14 Enter the text Testing the data entered is valid as a heading in a bold, 32 point, centre aligned, sans-serif font. [5] like this:

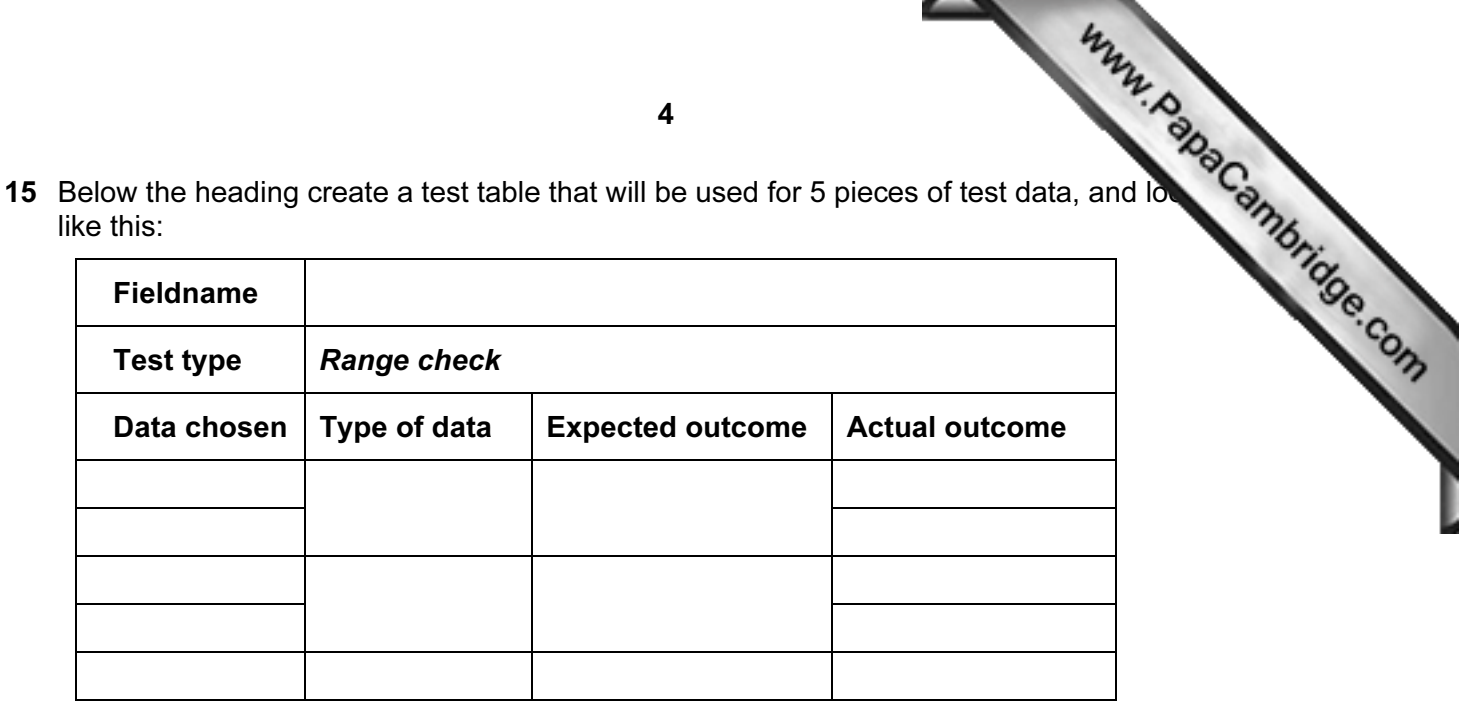

[3]

16 Add a second test table that looks like this:

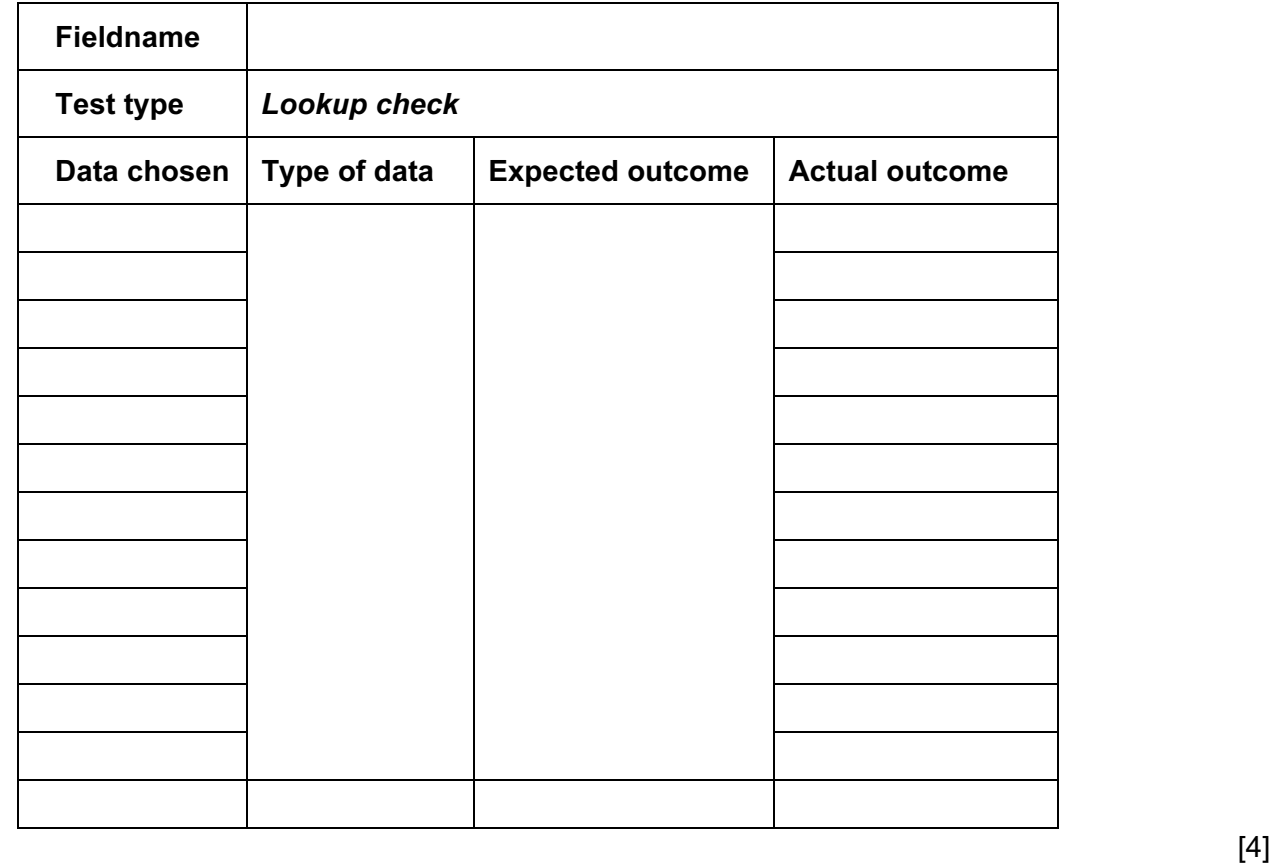

17 Complete the test tables for the Tutor.Contract and Course.Level fields.

If the actual outcome of the test is an error message, take a screenshot of this message and place it in the correct cell of the table. [14]

18 Save and print this document.

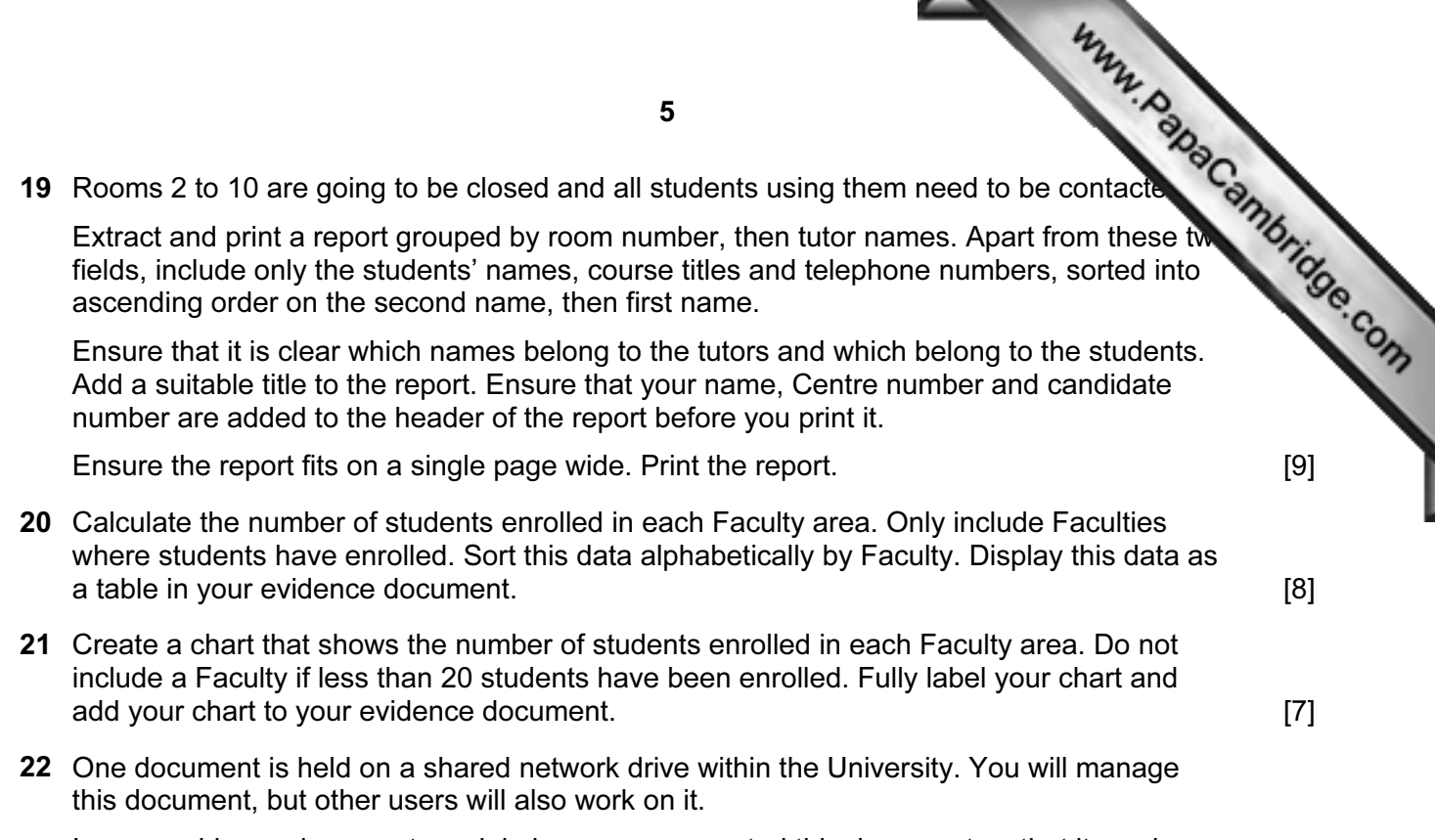

In your evidence document, explain how you can control this document so that it can be edited by the multiple users. [10]

23 Save and print your evidence document.

## Write today's date in the box below.

Date

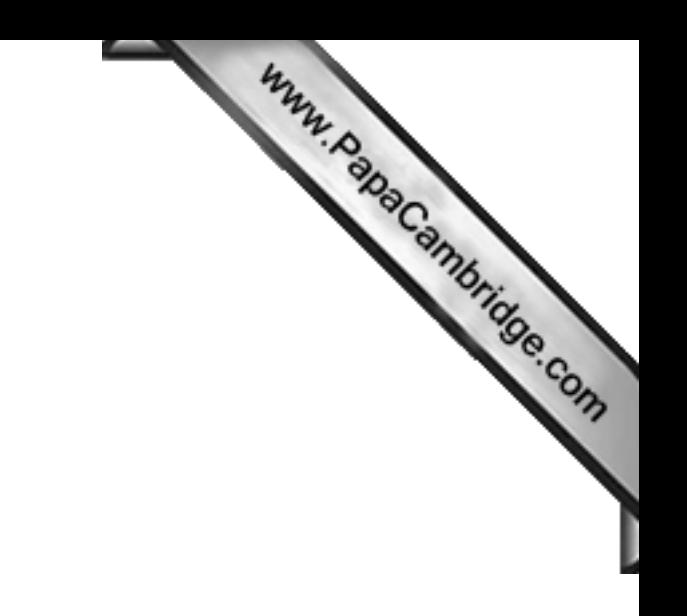

BLANK PAGE

6

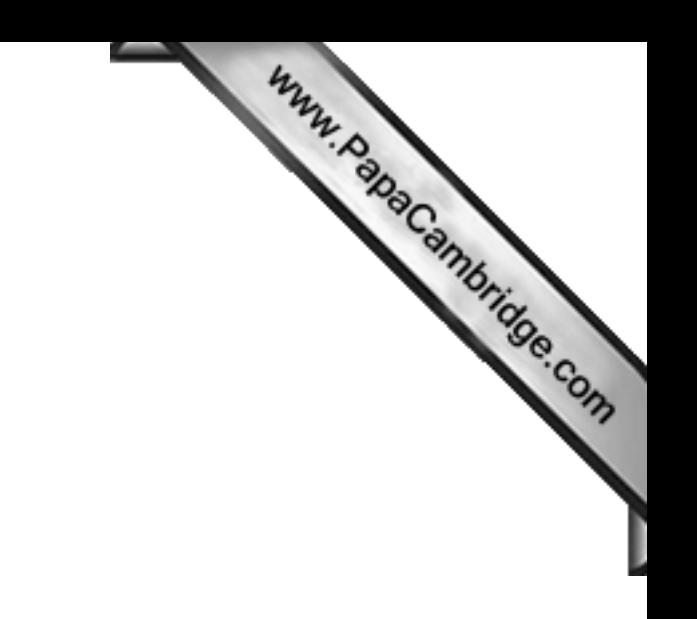

BLANK PAGE

7

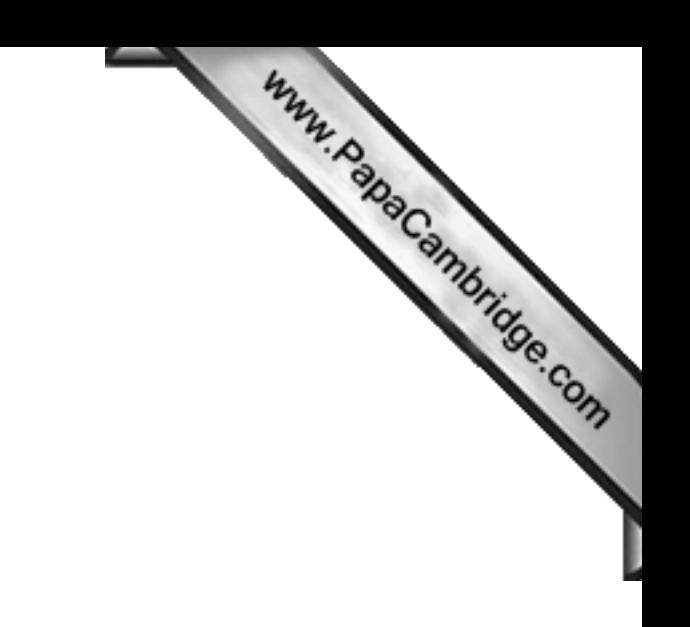

BLANK PAGE

8

Permission to reproduce items where third-party owned material protected by copyright is included has been sought and cleared where possible. Every reasonable effort has been made by the publisher (UCLES) to trace copyright holders, but if any items requiring clearance have unwittingly been included, the publisher will be pleased to make amends at the earliest possible opportunity.

University of Cambridge International Examinations is part of the Cambridge Assessment Group. Cambridge Assessment is the brand name of University of Cambridge Local Examinations Syndicate (UCLES), which is itself a department of the University of Cambridge.